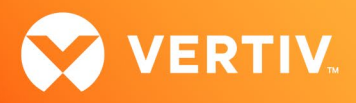

# Vertiv™ Avocent® IPIQ IP KVM Device

Release Notes for FIPS-enabled Device

# VERSION 4.5.1.0, JANUARY 2024

## Release Notes Section Outline

- 1. Update Instructions
- 2. Device Firmware Version Information
- 3. General Features Overview
- 4. Client Browser Support Information
- 5. Viewer Support and Version Information
- 6. TCP Port Usage Information
- 7. Known Issues and Limitations
- 8. Resolved Issues

NOTE: At this time, the former Vertiv™ Avocent® ADX platform is transitioning into the Vertiv™ Avocent® DSView™ solution. During this transition, there may temporarily still be references to "ADX" within product-related features and documentation.

## 1. Update Instructions

The Vertiv™ Avocent® IPIQ IP KVM device firmware may be updated through the web User Interface (UI) of either the Vertiv™ Avocent® RM1048P Rack Manager or the Vertiv™ Avocent® MP1000 Management Platform. To access the web UI, enter your assigned IP address into a web browser (this IP address is provided upon initial set up of the rack manager or the management platform).

#### NOTE: For additional information on this process, see the quick installation guide that was provided with the rack manager or the management platform. These quick installation guides are also available a[t Vertiv™ Avocent® Rack Manager](https://www.vertiv.com/en-us/products-catalog/monitoring-control-and-management/digital-infrastructure-solutions/vertiv-avocent-RM1048P-rack-manager/) o[r Vertiv™ Avocent® Management Platform](https://www.vertiv.com/en-us/products-catalog/monitoring-control-and-management/digital-infrastructure-solutions/vertiv-avocent-mp1000-management-platform/) under the Documents & Downloads tab.

To update the Vertiv™ Avocent® IPIQ IP KVM device firmware from the rack manager or the management platform:

- 1. Visit the Vertiv™ Avocent® IPIQ IP KVM device firmware download page located here: [Vertiv™ Avocent® IPIQ IP KVM Software Download](https://www.vertiv.com/en-us/support/software-download/software/vertiv-avocent-ipiq-software-downloads/)
- 2. Download the latest firmware and save it to your local computer, FTP, HTTP or TFTP server. NOTE: The latest firmware version is listed in the Device Firmware Version Information section of these release notes.
- 3. In a web browser, enter https://<appliance.IP> using the appliance IP address.
- 4. Enter your username and password at the login screen; the Targets List screen opens.
- 5. Find your Vertiv™ Avocent® IPIQ IP KVM device listed in the Targets List, then click on the vertical ellipsis icon at the end of this selected target's row.
- 6. Select the *Firmware Update* option.
- 7. During the firmware update process, select the filename which should be updated along with the Vertiv™ Avocent® IPIQ IP KVM device.

## 2. Device Firmware Version Information

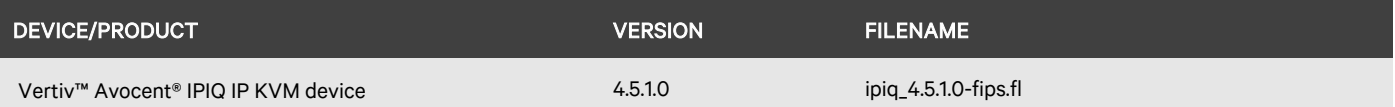

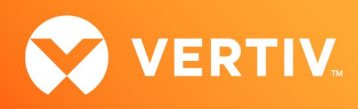

### 3. General Features Overview

For more information and detailed instructions on using the Vertiv™ Avocent® IPIQ IP KVM device, visit the following locations: NOTE: Select the *Documents & Downloads* tab from each link location to access documentation options.

- Information on using and installing the Vertiv™ Avocent® IPIQ IP KVM device: [Vertiv™ Avocent® IPIQ IP KVM Device](https://www.vertiv.com/en-us/products-catalog/monitoring-control-and-management/digital-infrastructure-solutions/vertiv-avocent-ipiq-ip-kvm/)
- Information on managing the Vertiv™ Avocent® IPIQ IP KVM device with a Vertiv™ Avocent® RM1048P Rack Manager: [Vertiv™ Avocent® Rack Manager](https://www.vertiv.com/en-us/products-catalog/monitoring-control-and-management/digital-infrastructure-solutions/vertiv-avocent-RM1048P-rack-manager/)
- Information on managing the Vertiv™ Avocent® IPIQ IP KVM device with the Vertiv™ Avocent® MP1000 Management Platform: [Vertiv™ Avocent® Management Platform](https://www.vertiv.com/en-us/products-catalog/monitoring-control-and-management/digital-infrastructure-solutions/vertiv-avocent-mp1000-management-platform/)

NOTE: If you need additional assistance, please contact your Vertiv Technical Support representative.

#### Supported Features List

The following additional features are also available with this release of the Vertiv™ Avocent® IPIQ IP KVM device:

• This release automatically enables FIPS 140-2 support on the Vertiv™ Avocent® IPIQ IP KVM device.

## 4. Client Browser Support Information

#### NOTE: Unless noted otherwise, both 32-bit and 64-bit browsers are supported.

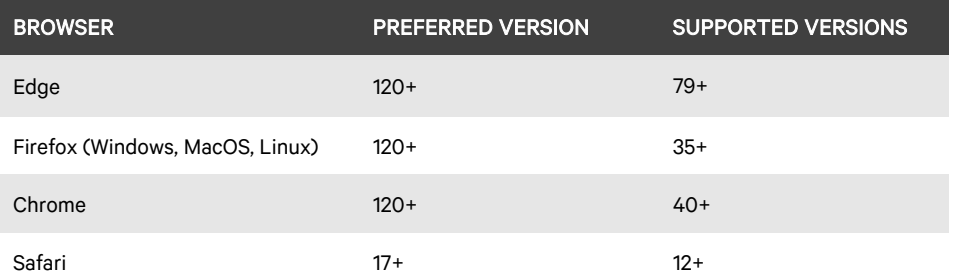

### 5. Viewer Support and Version Information

#### Supported Viewers

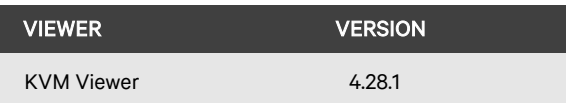

#### 6. TCP Port Usage Information

#### NOTE: TCP port usage is bidirectional unless otherwise noted.

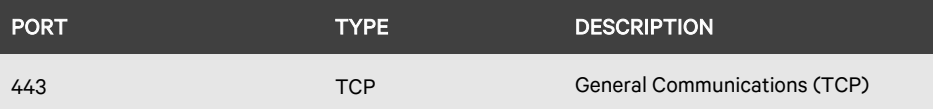

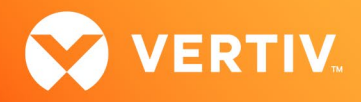

## 7. Known Issues and Limitations

- This release does not support Microsoft Internet Explorer.
- Virtual media for a USB device (in some cases) is not displayed on some Windows versions (for example, Windows 10). Here is the current workaround for this issue in case you experience it:

To display virtual media for a USB device on Windows versions experiencing this issue:

- 1. From your Windows Control Panel, select the *Device Manager*. NOTE: In Windows 10, right-click the Start menu and select Device Manager.
- 2. Select *Universal Serial Bus controllers.*
- 3. Right-click on *AVOCENT CDR* and select *Properties*.
- 4. Click the *Driver* tab, then select *Update Driver*.
- 5. Select *USB Mass Storage Device* and click *Next*.
- 6. Close the Device Manager window; the USB drive is now available for virtual media.

#### 8. Resolved Issues

- Fixed issue where the Vertiv™ Avocent® IPIQ IP KVM device displays a misalignment between the Windows desktop resolution and the active signal resolution (CAS-65487-K8Q8S2).
- The Vertiv™ Avocent® DSView™ solution Application Programming Interface (API) now supports customer-supplied server certificates.

© 2024 Vertiv Group Corp. All rights reserved. Vertiv™ and the Vertiv logo are trademarks or registered trademarks of Vertiv Group Corp. All other names and logos referred to are trade names, trademarks or registered trademarks of their respective owners. While every precaution has been taken to ensure accuracy and completeness here, Vertiv Group Corp. assumes no responsibility, and disclaims all liability, for damages resulting from use of this information or for any errors or omissions.